#### Valable pour toutes versions NB : actualiser lien de téléchargement (le 15 octobre)

# **Graver l'ISO d'AbulÉdu**

De nombreuses installations échouent à cause d'un cédérom mal gravé.

Ces erreurs sont sources de perte de temps car l'installeur peut être tenté d'incriminer son matériel et de poser des questions sur le [forum d'AbulÉdu](http://forum.abuledu.org) avant de s'être assuré de la qualité de sa gravure.

Une étape essentielle pour éviter ce genre de problème est la vérification de l'image ISO téléchargée et gravée.

## <span id="page-0-0"></span>**1) Vérification de l'iso**

Il faut vérifier l'image iso avec sa somme de contrôle sous Windows© et GNU/Linux

C'est possible grâce au MD5sum ou "somme de contrôle".

Le fichier contenant la somme de contrôle (.md5sum) est à placer dans le même dossier que l'image ISO. C'est un fichier au format texte qui se présente sous la forme d'une série de chiffres et de lettres, par exemple :

- e6fd1e07feb9732c52cb55714ad2fe36 abuledu\_mois.année.iso

La somme obtenue par l'usage d'un logiciel de calcul de sommes doit être identique à celle présente sur le site de téléchargement.

### **Sous Windows**

Un article sur Framasoft recommande l'usage de [WxChecksums](http://wxchecksums.sourceforge.net/mainpage_fr.html) qui permet de vérifier ces sommes de contrôles très aisément, à la fois sous Windows© et GNU/Linux.

### **Sous GNU/Linux**

L'usage de la ligne de commande est également possible. Il suffit de se placer dans le dossier contenant les deux fichiers : l'image ISO (.iso) **et** la somme de contrôle MD5 (.md5sum) puis de lancer la commande suivante dans un terminal (si abuledu\_mois.année est le nom de l'image ISO).:

md5sum -c abuledu\_mois.année.iso.md5sum

Si tout est bon, le résultat affiché sera simplement : abuledu mois.année.iso: OK.

Si les deux sommes de contrôle (calculées et indiquées au départ) sont égales, vous pouvez graver votre DVD, votre image ISO est bonne !

Attention, il faut toutefois veiller à graver votre DVD comme une image ISO et non le fichier . iso. Reportez vous aux options de votre logiciel de gravage.

De plus il faut privilégier les DVD-R aux DVD-RW qui sont moins fiables et peuvent comporter plus d'erreurs.

## **2) Graver l'image iso**

Sous Windows©

Il existe de nombreux programmes de gravure sous Windows© capables de graver un DVD-rom de type DVD-R à partir du fichier .iso que vous venez de télécharger.

L'utilisation de logiciel d'archivage comme Winrar peut provoquer une mauvaise association de fichier, faisant croire à votre Windows© qu'un fichier de type \*.iso est une archive associée à Winrar, d'où des gravures de fichiers corrompus. Pour éviter cela n'utilisez pas le double-clic sur ce fichier

Après avoir téléchargé votre iso, puis vérifié sa [signature de contrôle md5](#page-0-0), lancez votre logiciel de gravure, insérez le DVD-R vierge.

Demandez à votre logiciel de gravure de graver à partir d'une iso, choisissez le dossier contenant l'iso téléchargée et validez, la gravure se fera dans de bonnes conditions et vous obtiendrez un DVD-R d'installation conforme.

• Sous GNU/Linux

Sous Gnome, cliquez simplement sur le fichier ISO et choisissez "Graver".

Ou lancez le logiciel K3b par exemple, allez dans le menu **outils** et prenez **graver une image**, avec l'icône dossier, choisissez le dossier contenant l'iso téléchargée et validez, la gravure se fera dans de bonnes conditions et vous obtiendrez un DVD-R d'installation conforme.

From: <https://docs.abuledu.org/>- **La documentation d'AbulÉdu**

Permanent link: **[https://docs.abuledu.org/abuledu/installation/graver\\_une\\_image\\_iso](https://docs.abuledu.org/abuledu/installation/graver_une_image_iso)**

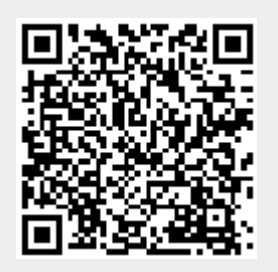

Last update: **2009/03/11 12:33**